## OCPP Anbindung

# OCPP Anbindung Spelsberg **Wallbox** an das Dashboard

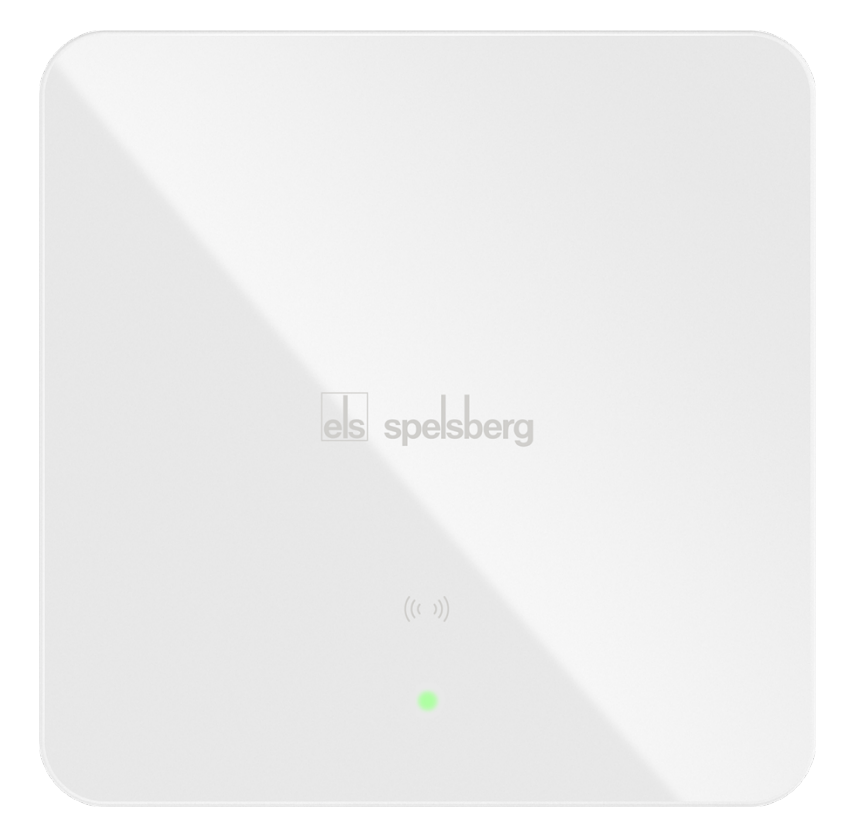

## 1. Einführung

Folgendes wird für die Anbindung an das Dashboard benötigt:

- 1. Laptop mit Internetverbindung
- 2. Smartphone mit Spelsberg Wallbox App installiert
- 3. Zugang zum Dashboard

## 1.1. Gruppe füllen

Öffne dein Dashboard und wähle in dem Dropdown-Menü die Gruppe (1) aus, der du eine Spelsberg Ladestation hinzufügen möchtest.

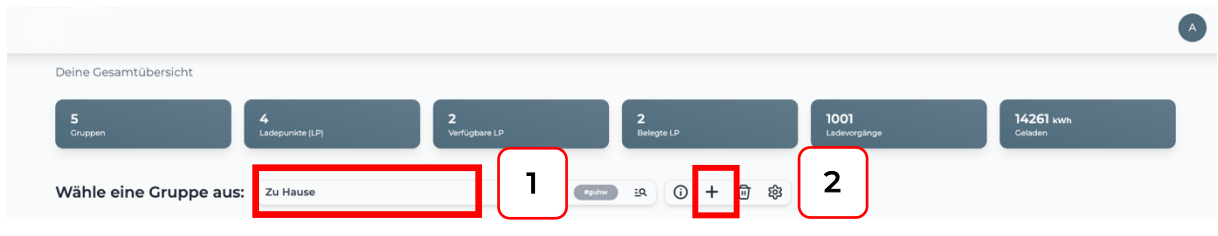

*Abbildung 1-1: Gruppenauswahl*

Wenn du eine neue Gruppe dafür anlegen willst, dann klicke hierfür auf das Plus (2).

Nachdem du deine Gruppe ausgewählt hast, klicke auf -"Ladestation hinzufügen" in Position 1.

| Deine Gesamtübersicht<br>5<br>Gruppen | 4                                     | $\overline{2}$<br>Verfügbare LP | $\frac{2}{\text{Belegte LP}}$     | 1001<br>Ladevorgänge                      | 14261 kwh<br>Geladen |
|---------------------------------------|---------------------------------------|---------------------------------|-----------------------------------|-------------------------------------------|----------------------|
| Wähle eine Gruppe aus:                | Ladepunkte (LP)<br>Zu Hause           | <b>Bguhw</b>                    | <b>① + □ @</b><br>20 <sub>1</sub> |                                           |                      |
| Deine Ladedienste                     |                                       |                                 |                                   |                                           |                      |
| Ladepunkte                            | Bisher noch keinen Ladepunkt angelegt |                                 | Ladevorgänge                      | Bisher noch keine Transaktionen vorhanden |                      |
| Pos.1                                 | Ladestation hinzufügen                |                                 |                                   |                                           |                      |

*Abbildung 1-2: Ladestation hinzufügen*

Zuerst vergebe einen Namen für deine Ladestation im Fenster "Name der Ladestation".

Dann wähle den Typ "Spelsberg" im Feld "Ladestationshersteller auswählen" und es wird dir die "Spelsberg Installationsanleitung" angezeigt durch Klick auf den Link.

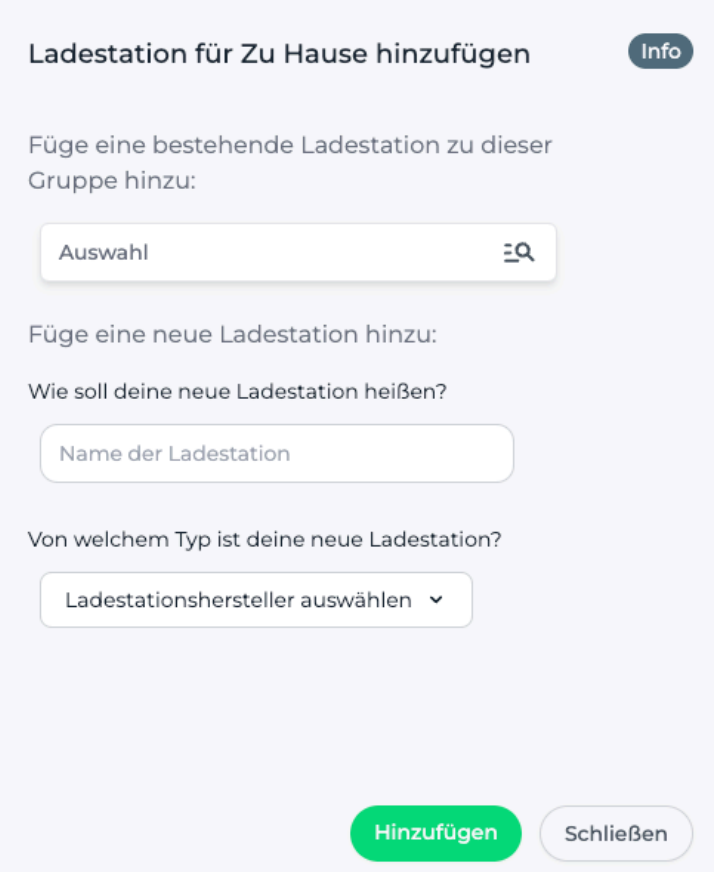

*Abbildung 1-3: Ladestationshersteller Auswahl*

Danach bestätige es mit -"Hinzufügen".

Das erscheinende Fenster zeigt dir die Konfigurationsdaten für deine Spelsberg Wallbox an.

Wichtig: Die angezeigten Daten können nicht erneut aufgerufen werden. Speichere oder notiere dir daher die Daten. Möchtest du die Ladestation bei einem Reset wieder verbinden oder wird die Wallbox in Fehlerfall ausgetauscht, müssen die unten angezeigten Daten erneut eingeben werden.

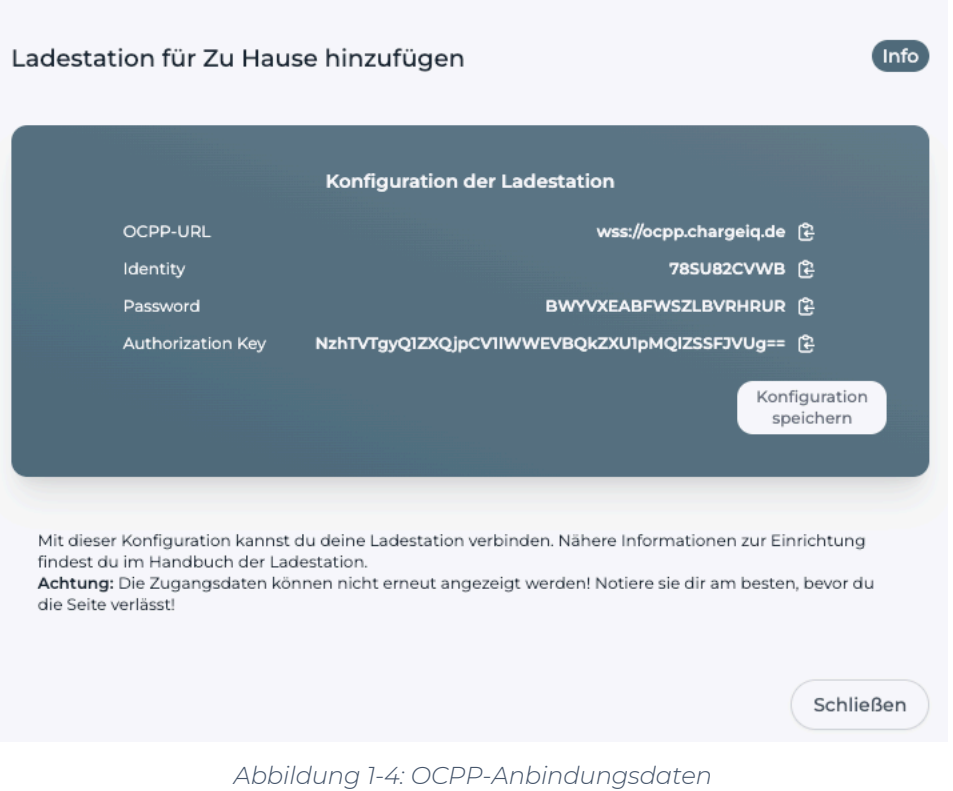

Folgende Daten sind für die Anbindung an das Dashboard zur Konfiguration über die Spelsberg Wallbox App (im nächsten Kapitel) notwendig:

- OCPP-URL
- Identity
- Password

#### 2. Spelsberg Wallbox App

#### 2.1. Voraussetzung

Voraussetzung: Die Spelsberg Wallbox wurde erfolgreich von einem Elektriker installiert und eingerichtet. Die Datenanbindung sollte gemäß Benutzerhandbuch, Kapitel 5 Ethernet und Wi-Fi abgeschlossen sein.

Seite 4 von 6

Die Spelsberg Wallbox App ist auf einem Smartphone installiert und ist betriebsbereit. Die OCPP-Einstellungen kann entweder als Installateur oder als Betreiber eingestellt werden.

## 2.2. OCPP Anbindung Einstellung

Um die Verbindung zu einem OCPP-Backend herzustellen, müssen mehrere Einstellungen auf der Spelsberg Wallbox gesetzt werden. Diese Einstellungen werden mit Hilfe der App auf die Wallbox übertragen.

Öffne in der App die OCPP-Einstellungen:

 $\rightarrow$  System  $\rightarrow$  Einstellungen  $\rightarrow$  Erweiterte Einstellungen  $\rightarrow$  OCPP

Dort stelle bitte folgende Werte ein (ermittelt im Kapitel 1.1):

- Backend Verbindungstyp  $\rightarrow$  Je nach Verbindung "*Ethernet*" oder "*WLAN*"
- OCPP Backend URL **→** OCPP URL
- OCPP ChargePointID → *Identity*
- 
- Default Backend Passwort. → *Password*

Aktiviere anschließend die "Experteneinstellungen" und setze folgenden Wert. Hinweis: Dies ist nur bei der Firmware Version 5.30x erforderlich. Die installierte Firmware Version findest du im Bereich  $\rightarrow$  System  $\rightarrow$ Installations- & Wartungsdaten

• OCPP SSL Modus als Client. → SSL-Verschlüsselung ohne Authentifizierung

#### 2.3. RFID-Autorisierung

Damit die Autorisierung über das OCPP-Backend erfolgt, muss die Whitelist Konfiguration für Berechtigungen umgestellt werden.

Öffnen in der Spelsberg App in die OCPP-Einstellungen:

→ System→ Einstellungen → Erweiterte Einstellungen → OCPP

Dort stelle bitte folgenden Wert ein:

• Whitelist für Berechtigungen > "OCPP Whitelist"

Überprüfe alle Eingaben und bestätige mit -"SAVE"-. Abschließend erfolgt ein Re-Boot.

Nach dem Reboot sollte sich die Wallbox über den angegebenen Backend Verbindungstyp automatisch mit dem konfigurierten OCPP Backend verbinden. Falls die Verbindung erfolgreich hergestellt konnte, wird Deine Spelsberg-Wallbox im Dashboard als -"**Verfügbar** / **Online**"-angezeigt.

Falls dies nicht der Fall ist, überprüfe die angegebene Konfiguration und stelle sicher das eine Internetverbindung über Ethernet oder Wi-Fi möglich ist.

Deine Spelsberg Wallbox wird jetzt in deinem Dashboard als -"**Verfügbar** / **Online**"-angezeigt.

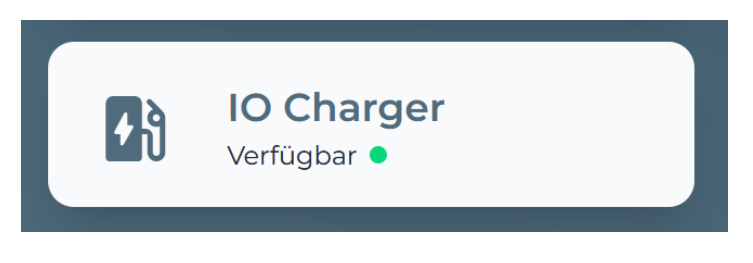

*Abbildung 2-5: Anbindungsstatus im Dashboard*

Herzlichen Glückwunsch, deine Spelsberg Wallbox ist nun auf deinem Dashboard verfügbar.